### dormakaba<sub>k</sub>

# **Software di configurazione per SafeRoute**

Manuale del software

**060328 45532/14958 - 2023-05**

### **Contenuto**

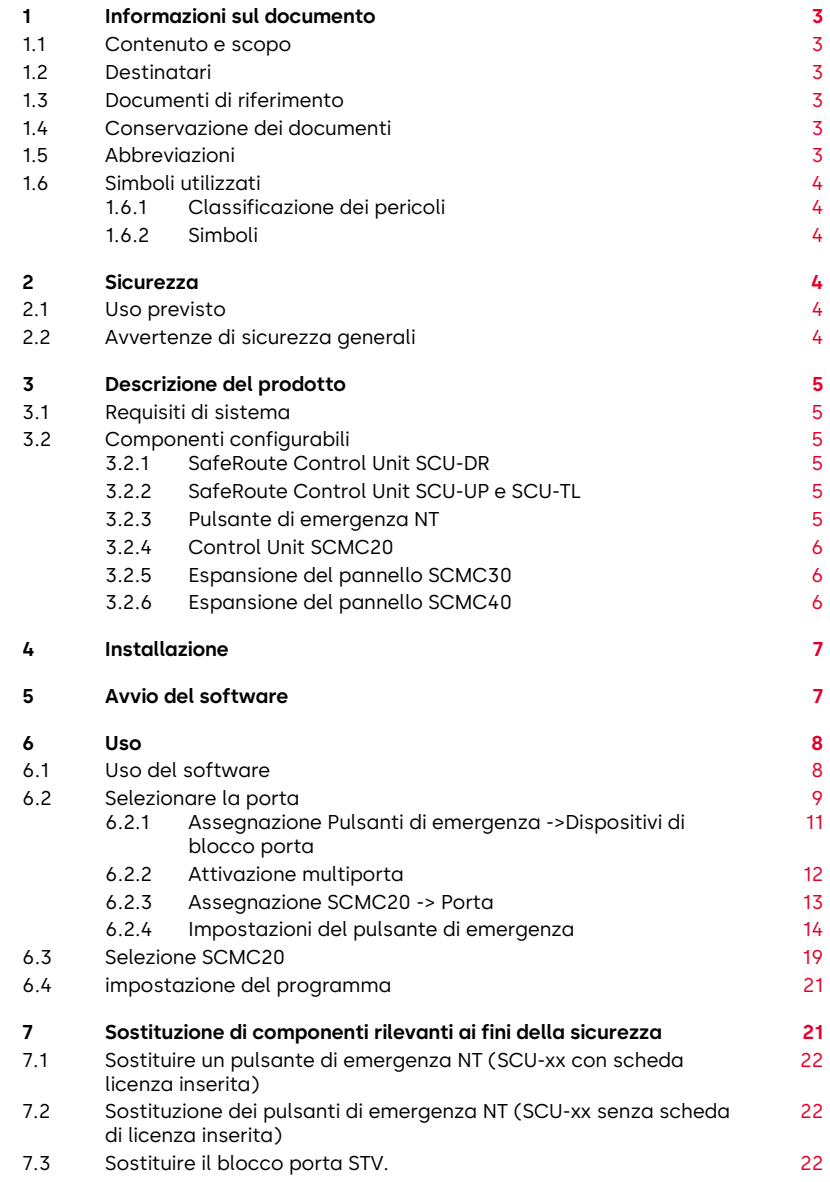

## <span id="page-2-0"></span>**1 Informazioni sul documento**

### **1.1 Contenuto e scopo**

<span id="page-2-1"></span>Il presente documento include informazioni e istruzioni per l'installazione e il funzionamento del software di configurazione per SafeRoute e integra il manuale del sistema SafeRoute.

### **1.2 Destinatari**

<span id="page-2-2"></span>Questo documento è rivolto agli installatori e al personale tecnico di assistenza autorizzato da dormakaba per l'installazione, l'azionamento, la manutenzione e il collaudo del sistema SafeRoute.

### **1.3 Documenti di riferimento**

<span id="page-2-3"></span>I seguenti documenti fanno parte della documentazione completa relativa all'impianto e devono essere scrupolosamente osservati:

- Manuale del sistema SafeRoute Mini, Basic e Standard
- Manuale del sistema SafeRoute Premium
- Manuale del software TMS‑Soft
- Istruzioni di montaggio e documenti relativi ai singoli componenti installati
- Istruzioni per l'uso SafeRoute Mini, Basic e Standard
- Istruzioni per l'uso di SafeRoute‑System Premium
- Registro verifiche e controlli periodici per SafeRoute System
- <span id="page-2-4"></span>• Dichiarazione di conformità del produttore dei componenti autorizzati

### **1.4 Conservazione dei documenti**

Dopo la messa in funzione, il presente documento e agli altri documenti applicabili devono essere consegnati all'operatore. L'operatore dell'impianto di porte sulle vie di fuga deve conservare i documenti per tutto il periodo di funzionamento dell'impianto e renderli accessibili ai responsabili del controllo e della manutenzione.

### **1.5 Abbreviazioni**

<span id="page-2-5"></span>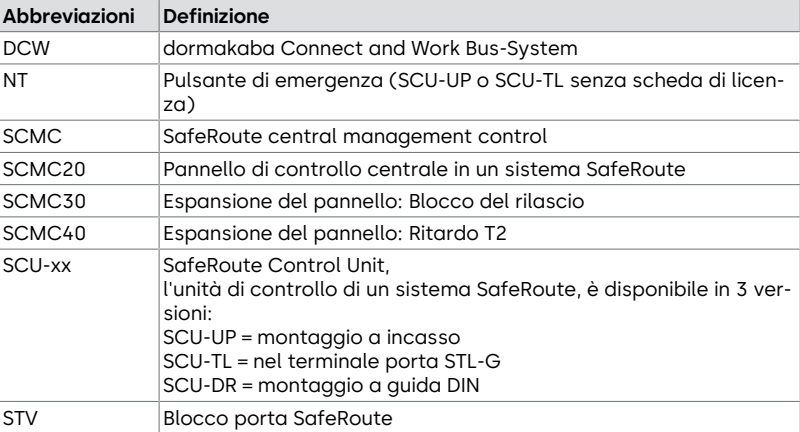

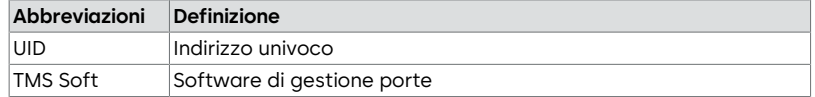

### <span id="page-3-0"></span>**1.6 Simboli utilizzati**

### **1.6.1 Classificazione dei pericoli**

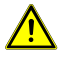

### <span id="page-3-1"></span> **PERICOLO**

**Indica un pericolo imminente che provocherà gravi lesioni fisiche o la morte.**

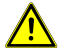

### **AVVERTENZA**

**Indica una situazione potenzialmente pericolosa che può causare gravi lesioni fisiche o morte.**

### **1.6.2 Simboli**

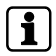

<span id="page-3-2"></span>Suggerimenti per l'applicazione, informazioni utili

### <span id="page-3-3"></span>**2 Sicurezza**

In caso di pericolo la configurazione dei sistemi di sicurezza per vie di fuga deve consentire la libera fuga delle persone. Attenersi ai regolamenti e alle direttive nazionali.

### **2.1 Uso previsto**

<span id="page-3-4"></span>Il software di configurazione per SafeRoute è destinato esclusivamente all'impostazione dei parametri rilevanti ai fini della sicurezza dei sistemi SafeRoute. L'uso previsto include la conformità a tutte le informazioni contenute in questo documento e negli altri documenti applicabili (si veda [Documenti di](#page-2-3) [riferimento](#page-2-3) [[}](#page-2-3) [1.3\]](#page-2-3)).

### **2.2 Avvertenze di sicurezza generali**

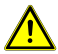

### <span id="page-3-5"></span>**A PERICOLO**

#### **Pericolo di vita causato da via di fuga bloccata**

I dispositivi e i componenti installati, così come le loro impostazioni, possono impedire alle persone di fuggire in caso di pericolo se azionati impropriamente.

• L'installazione, la messa in funzione, il collaudo e la manutenzione del sistema di sicurezza delle vie di fuga possono essere eseguiti solo da personale autorizzato da dormakaba.

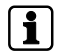

Utilizzare il software di configurazione per SafeRoute esclusivamente nella versione 1.0.016 o superiore rilasciata ufficialmente da dormakaba.

### <span id="page-4-0"></span>**3 Descrizione del prodotto**

Il software di configurazione per SafeRoute è un software integrativo per TMS Soft 5.0.xxx ed è destinato esclusivamente all'impostazione dei parametri rilevanti ai fini della sicurezza di un sistema SafeRoute. Per farlo, il software accede al database TMS-Soft e ai dispositivi del sistema SafeRoute. Ulteriori informazioni sui componenti configurabili sono riportate sia nel manuale del sistema SafeRoute Mini, Basic e Standard sia nel manuale del sistema SafeRoute Premium (si veda [Documenti di riferimento](#page-2-3) [[}](#page-2-3) [1.3\]](#page-2-3))

Questo documento fa riferimento al software di configurazione SafeRoute nella versione attuale 1.0.018. Quando si utilizza la versione precedente 1.0.016, alcune delle funzioni qui descritte potrebbero non essere disponibili. dormakaba consiglia di utilizzare sempre la versione aggiornata del software di configurazione. La versione attuale del software è disponibile al seguente link (Download prodotti > Software):

[https://www.dormakaba.com/de-de/produkte-loesungen/produkte/tuertechnik/](https://www.dormakaba.com/de-de/produkte-loesungen/produkte/tuertechnik/fluchtwegsysteme-/tms-soft-398220) [fluchtwegsysteme-/tms-soft-398220](https://www.dormakaba.com/de-de/produkte-loesungen/produkte/tuertechnik/fluchtwegsysteme-/tms-soft-398220)

### **3.1 Requisiti di sistema**

- <span id="page-4-1"></span>• Software di gestione porte TMS‑Soft
- PC con sistema operativo Windows 10
- Processore da almeno 1 GHz
- Memoria di lavoro da almeno 3 GB
- <span id="page-4-2"></span>• Almeno 5 GB di spazio libero su disco

### **3.2 Componenti configurabili**

#### **3.2.1 SafeRoute Control Unit SCU-DR**

<span id="page-4-3"></span>L'unità SCU-DR con la scheda di licenza inserita controlla un sistema SafeRoute. È possibile installare fino a 4 pulsanti di emergenza (SCU-UP o SCU-TL senza scheda di licenza) e fino a quattro dispositivi di blocco porta STV xxx. L'unità SCU-DR permette di configurare soltanto la modalità di sistema di allarme centrale, che agisce su tutti i dispositivi di blocco porta STV xxx collegati.

#### **3.2.2 SafeRoute Control Unit SCU‑UP e SCU‑TL**

<span id="page-4-4"></span>L'unità SCU-UP o SCU-TL con la scheda di licenza inserita controlla un sistema SafeRoute. È possibile installare fino a quattro pulsanti di emergenza (SCU-UP o SCU-TL senza scheda di licenza) e fino a quattro dispositivi di blocco porta STV xxx.

### **3.2.3 Pulsante di emergenza NT**

<span id="page-4-5"></span>È possibile collegare un'unità SCU-UP o SCU-TL senza scheda di licenza inserita come pulsante di emergenza NT a una SafeRoute Control Unit SCU‑xx mediante il bus DCW.

### **3.2.4 Control Unit SCMC20**

<span id="page-5-0"></span>Con il pannello di controllo centrale SCMC20 è possibile sbloccare in modo rilevante ai fini della sicurezza fino a 64 porte delle vie di fuga SafeRoute (pulsante di emergenza centrale). Requisiti:

- Nelle SafeRoute Control Unit SCU-xx delle porte delle vie di fuga è inserita la scheda di licenza Premium.
- Tutti i dispositivi devono essere collegati in rete LON e l'assegnazione deve essere effettuata tramite TMS-Soft.
- Le porte delle vie di fuga sono collegate in rete tramite LON e correttamente assegnate (vedere [Assegnazione SCMC20 -> Porta](#page-12-0) [[}](#page-12-0) [6.2.3\]](#page-12-0) e/o [Selezione](#page-18-0) [SCMC20](#page-18-0) [[}](#page-18-0) [6.3\]](#page-18-0)).
- Se non sono presenti SCMC30 e 40 non è necessaria l'assegnazione tramite LON.

Questa funzione è conforme allo standard EN 13637 e soggetta alle normative locali.

### **3.2.5 Espansione del pannello SCMC30**

<span id="page-5-1"></span>L'espansione del pannello SCMC30 consente di disattivare i pulsanti di emergenza sulle porte delle vie di fuga. Requisiti:

- È necessaria una corretta assegnazione tramite collegamento LON.
- Le porte delle vie di fuga possono essere sbloccate usando la Control Unit SCMC20.

 $\vert \mathbf{i} \vert$ 

H

Questa funzione è conforme allo standard EN 13637 e soggetta alle normative locali. Nel campo di applicazione della direttiva EltVTR il blocco del rilascio non è consentito. Negli ambienti con requisiti particolari è possibile ottenere l'approvazione sotto forma di autorizzazione per singolo caso da parte degli enti competenti.

### **3.2.6 Espansione del pannello SCMC40**

<span id="page-5-2"></span>L'espansione del pannello SCMC40 consente di attivare lo sblocco ritardato T2 sulle porte delle vie di fuga. Requisiti:

- È necessaria una corretta assegnazione tramite collegamento LON.
- Le porte delle vie di fuga possono essere sbloccate usando la Control Unit SCMC20.
- Le porte delle vie di fuga dispongono della funzione di sblocco ritardato T1.

Questa funzione è conforme allo standard EN 13637 e soggetta alle normative locali. Nel campo di applicazione della direttiva EltVTR il ritardo dello sblocco dei tasti locali non è consentito. Negli ambienti con requisiti particolari è possibile ottenere l'approvazione sotto forma di autorizzazione per singolo caso da parte degli enti competenti.

### <span id="page-6-0"></span>**4 Installazione**

Il software viene fornito su chiavetta USB, che è stata sottoposta a scansione antivirus in fabbrica. dormakaba non fornirà alcun indennizzo in caso di problemi risultanti dall'installazione su computer.

- 1. Fare doppio clic sul file di installazione "SafeRoute\_Windows\_Setup\_x\_x\_xxx.exe" (x\_x\_xxx = versione, esempio: 1\_0\_018).
- 2. Selezionare la lingua desiderata.
- 3. Accettare l'accordo di licenza.
- 4. Selezionare una directory per l'installazione o confermare la directory di installazione suggerita.
- 5. Confermare il collegamento nel menu di avvio o specificare una cartella.
- 6. Fare clic su "Installieren" (installa).
- 7. Per terminare l'installazione fare clic su "Fertigstellen" (completa).

### <span id="page-6-1"></span>**5 Avvio del software**

1. Avviare il software di configurazione per SafeRoute dal menu di avvio dormakaba.

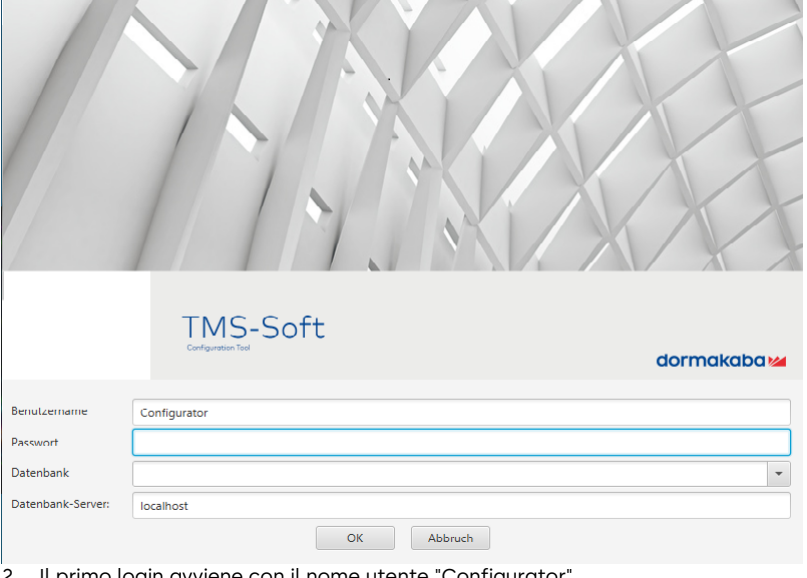

ð Si apre la schermata di accesso:

- 2. Il primo login avviene con il nome utente "Configurator".
- 3. Inserire "dorma" nel campo della password.
- 4. Nel campo "Datenbank" (database) digitare il nome del database con cui viene avviato TMS Soft.
- 5. Se il database si trova nello stesso computer di TMS Soft, nel campo "Datenbank Server" (server del database) inserire "localhost:". Se il database si trova su un altro computer, inserire l'indirizzo IP di quel computer nel campo "Datenbank Server" (server del database).
- 6. Dopo i due punti nel campo "Datenbank Server" (server del database), digitare l'indirizzo di porta "3306" per MySQL oppure "3307" per MariaDB.
	- $\Rightarrow$  Fino alla versione TMS Soft 5.0.038 viene usato MySQL. A partire dalla versione TMS Soft 5.0.040, in fase di installazione si può usare MySQL o MariaDB.
	- ð L'impostazione standard è MariaDB.
- 7. Fare clic su OK.
	- $\Rightarrow$  All'utente viene richiesto di creare una nuova password.

La nuova password può anche corrispondere a quella vecchia, ma ciò significa che verrà chiesto di cambiare nuovamente la password all'accesso successivo. La richiesta appare sempre se l'utente è "Configurator" e la password "dorma". Se viene assegnata una nuova password, una successiva modifica della password sarà possibile solo in TMS-Soft.

 $\Rightarrow$  Le impostazioni vengono salvate e saranno disponibili all'accesso successivo.

### <span id="page-7-0"></span>**6 Uso**

### <span id="page-7-1"></span>**6.1 Uso del software**

Non lasciare sempre aperto il software di configurazione di SafeRoute.

Uscire dal software al termine della configurazione.

Quindi verificare le funzioni della porta.

È possibile usare il software di configurazione per SafeRoute con gli elementi di controllo elencati di seguito:

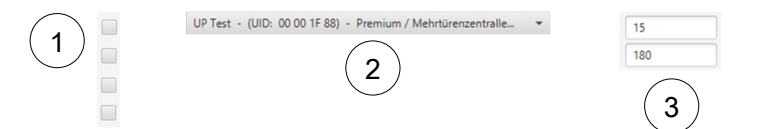

- 1 **Caselle:** È possibile attivare o disattivare a piacere le singole caselle mediante un clic. In un campo di raggruppamento è possibile attivare o disattivare più caselle.
- 2 **Menu a tendina:** Dopo aver fatto clic sul campo vengono visualizzate diverse opzioni.
- 3 **Campo parametri:** Qui è possibile inserire i parametri desiderati entro i limiti consentiti. Non è possibile inserire i numeri non consentiti (ad es. numeri decimali).

### <span id="page-8-0"></span>**6.2 Selezionare la porta**

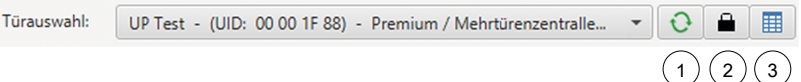

Nel menu a tendina è possibile selezionare tutte le porte del database TMS Soft. Per ogni porta vengono visualizzati l'UID e la licenza della SafeRoute Control Unit SCU‑xx collegata.

Possono essere parametrizzati solo dispositivi configurati correttamente e in grado di comunicare con TMS-Soft. TMS-Soft e TMS-PC-Gateway devono essere in esecuzione durante la parametrizzazione con il software di configurazione SafeRoute.

I pulsanti a destra del menu a tendina offrono diverse opzioni:

- 1 Ricaricare la porta.
- 2 Assegnare il codice attuale (vedere [Modifica del codice](#page-18-1) [[}](#page-18-1) [6.2.4.7\]](#page-18-1)) a un dispositivo con codice standard.
- 3 Visualizzare la tabella di assegnazione dell'UID di STV xx, SCU‑xx e SCMCxx.

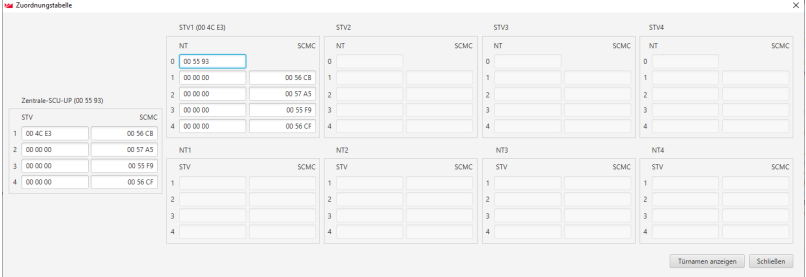

La tabella è puramente informativa e mostra per ogni porta tutti i dispositivi di blocco porta STV, i sistemi centrali SCU-xx, i pulsanti di emergenza SCU-xx e le unità di controllo SCMC20 assegnati con il rispettivo indirizzo (indirizzo da 1 a 4 per i pulsanti di emergenza, i dispositivi di blocco porta e i dispositivi SCMC20; l'indirizzo 0 corrisponde sempre al sistema centrale). Quando si seleziona un dispositivo, gli UID dei componenti assegnati vengono rilevati direttamente. Il software indica poi l'avanzamento del processo di elaborazione. Quando si clicca su "Türnamen anzeigen" (Visualizzare nomi porte) il sistema passa dall'UID ai nomi delle porte. Se non è stato ancora assegnato alcun codice per gli elementi di bloccaggio, si apre la seguente finestra con la richiesta di assegnare un codice.

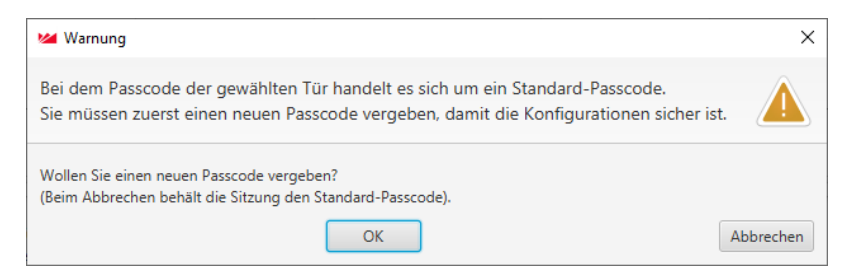

Per impostazione di fabbrica tutti gli elementi di bloccaggio hanno il codice "123456". Il codice deve essere di 6 caratteri e può comprendere solo cifre. In mancanza del codice valido, non è possibile modificare i parametri rilevanti ai fini della sicurezza con il software di configurazione per SafeRoute. È quindi necessario fornire il codice all'operatore unitamente al registro verifiche e controlli periodici.

i.

In caso di smarrimento del codice, è possibile ripristinare l'accesso ai parametri rilevanti per la sicurezza soltanto previo rinnovo della messa in servizio (reset di 8 secondi + reset di 12 secondi). Tutti i valori dei parametri verranno riportati alle impostazioni di fabbrica (vedere Manuale del sistema Mini, Basic, Standard).

### **6.2.1 Assegnazione Pulsanti di emergenza ->Dispositivi di blocco porta**

<span id="page-10-0"></span>1. Per selezionare i pulsanti di emergenza da assegnare, fare clic sul registro "Zuordnung NT -> STV" (assegnazione Pulsanti di emergenza ->Dispositivi di blocco porta) nella finestra seguente:

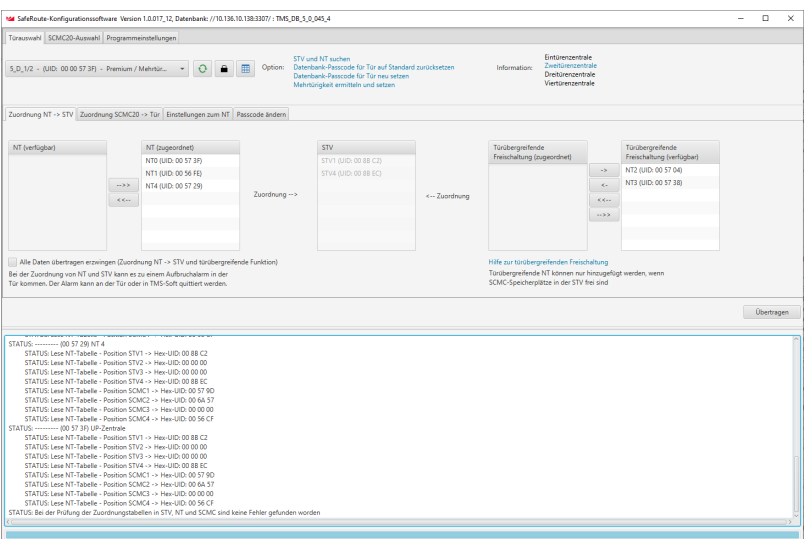

- ð L'elenco "STV" (Dispositivi di blocco porta) visualizza i dispositivi di blocco porta SafeRoute assegnati.
- ð L'elenco "NT (verfügbar)" (pulsanti di emergenza (disponibili)) visualizza gli UID di tutti i pulsanti di emergenza SafeRoute non assegnati.
- ð L'elenco "NT (zugeordnet)" (pulsanti di emergenza (assegnati)) visualizza gli UID di tutti i pulsanti di emergenza SafeRoute assegnati.
- 2. Fare clic su " -->>" per assegnare tutti gli UID dei pulsanti di emergenza NT oppure su "<<--" per rimuovere tutti gli UID dei pulsanti di emergenza NT.
	- $\Rightarrow$  È possibile aggiungere o rimuovere solo tutti i pulsanti di emergenza disponibili poiché questi pulsanti di emergenza si trovano su 1 porta. Tutti i pulsanti di emergenza vengono assegnati o rimossi.
- 3. Fare clic su "Übertragen" (trasmetti) per inviare le impostazioni modificate.

### **6.2.2 Attivazione multiporta**

<span id="page-11-0"></span>L'attivazione multiporta significa che ogni pulsante di emergenza può essere assegnato alle altre porte all'interno di un sistema multiporta. È possibile farlo utilizzando l'attivazione multiporta.

1. Selezionare il pulsante di emergenza disponibile e assegnarlo alla funzione di sblocco.

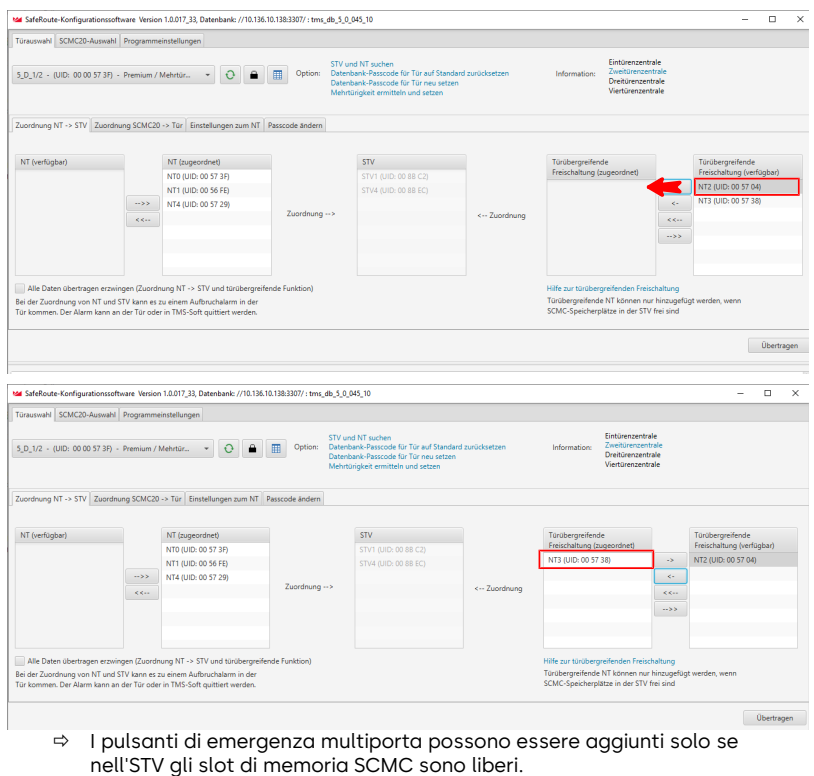

Se vengono assegnati SCMC20 e devono essere definiti ulteriori pulsanti di emergenza multiporta, è necessario assegnare prima SCMC20. Nel 2° passaggio, vengono assegnati i pulsanti di emergenza multiporta.

### **6.2.3 Assegnazione SCMC20 -> Porta**

<span id="page-12-0"></span>I pannelli per i quali viene rilevato un errore vengono visualizzati nell'elenco "SCMC (zugeordnet)" (SCMC (assegnato)) e visualizzati in rosso.

1. Fare clic sul registro "Zuordnung von SCMC20 -> Tür" (assegnazione di SCMC20 -> Porta) per selezionare il pannello di controllo da assegnare:

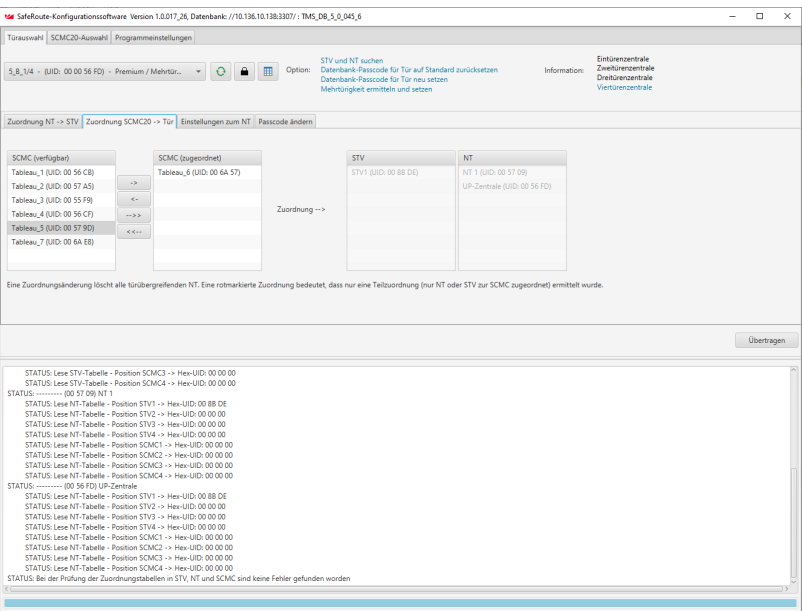

- ð L'elenco "STV" (Dispositivi di blocco porta) visualizza i dispositivi di blocco porta SafeRoute assegnati.
- ð L'elenco "NT" visualizza i pulsanti di emergenza SafeRoute assegnati.
- ð L'elenco "SCMC (verfügbar)" (SCMC (disponibili)) visualizza gli UID di tutti gli elementi del pannello SCMC20 (pulsanti di emergenza centrali) non assegnati.
- ð L'elenco "SCMC (zugeordnet)" (SCMC (assegnati)) visualizza gli UID di tutti gli elementi del pannello SCMC20 (pulsanti di emergenza centrali) assegnati.
- $\Rightarrow$  Se si è verificato un errore durante la trasmissione, ali SCMC vengono visualizzati in rosso.

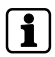

È possibile assegnare un massimo di 4 SCMC20 a una porta.

Un SCMC20 ha un interruttore DIP che consente di impostare l'indirizzo. Per poter assegnare più di un SCMC20 ad una porta, gli indirizzi degli SCMC20 devono essere diversi (vedere le Istruzioni per il montaggio dell'SCMC20). Gli SCMC20 sono assegnati allo spazio di memoria SCMC in base all'indirizzo impostato.

2. Fare clic su " -->>" per assegnare tutti gli UID dei pulsanti di emergenza SCMC20 oppure su "<<--" per rimuovere tutti gli UID dei pulsanti di emergenza SCMC20.

- 3. Fare clic su "->" per assegnare i singoli UID oppure su "<-" per rimuovere i singoli UID.
- <span id="page-13-0"></span>4. Fare clic su "Übertragen" (trasmetti) per inviare le impostazioni modificate.

### **6.2.4 Impostazioni del pulsante di emergenza**

Queste impostazioni vengono configurate direttamente nell'hardware del pulsante di emergenza e non possono essere disattivate tramite reset, nuova messa in funzione o aggiornamento del firmware, bensì esclusivamente tramite il software di configurazione per SafeRoute. In caso di eventuali modifiche di utilizzo, occorre assicurarsi che l'impostazione non rimanga attivata inavvertitamente.

Per i dispositivi con firmware 1.9 (SCU-xx) e 1.5 (STV xxx) è anche possibile cancellare i parametri di sicurezza descritti (6.4) con un reset di 20 secondi, senza utilizzare il software di configurazione.

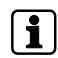

j.

Il funzionamento di SCMC20/30/40 richiede che tutti i dispositivi SCU collegati dispongano almeno della versione 1.7.000 del firmware.

- 1. Fare clic sul registro "Einstellungen zum NT" (impostazioni del pulsante di emergenza) per visualizzare i parametri dei singoli pulsanti di emergenza NT e applicare impostazioni diverse ai singoli pulsanti di emergenza.
	- ð I pulsanti di emergenza NT assegnati vengono visualizzati nell'elenco "NT".
	- ð "NT 0" è il pulsante di emergenza dell'unità di controllo SafeRoute SCU‑xx con scheda di licenza inserita.
	- $\Rightarrow$  "NT 1-4" sono gli altri pulsanti di emergenza che sono collegati alla SafeRoute Control Unit SCU‑xx mediante il bus DCW®.

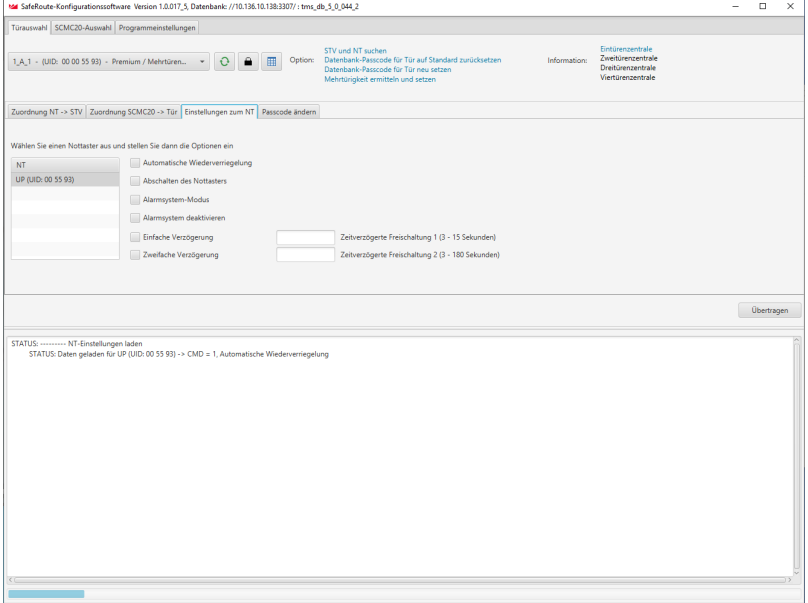

2. Cliccare sul pulsante di emergenza per selezionarlo.

ð Vengono rilevati e visualizzati i parametri attuali del pulsante di emergenza. La disponibilità dei parametri dipende dalla scheda di licenza.

#### **6.2.4.1 Richiusura automatica**

Se questa opzione è attivata, l'allarme viene disattivato automaticamente dopo 60 secondi. Il bloccaggio elettrico delle porta si riattiva automaticamente se una porta non si apre dopo aver premuto il pulsante di emergenza. È possibile attivare l'opzione soltanto se due messaggi indipendenti comunicano lo stato della porta (aperta/chiusa) al dispositivo di controllo. Nel modello STV 1xx i contatti sono già integrati. Nei modelli STV 2xx, 5xx e STV‑A è necessario stabilire un ulteriore contatto magnetico e collegarlo in conformità del rispettivo manuale di montaggio.

- ü Nelle SafeRoute Control Unit delle porte delle vie di fuga è inserita la scheda di licenza Basic, Standard o Premium.
- 1. Fare clic sulla casella "Automatische Wiederverriegelung" (richiusura automatica) per attivare o disattivare la funzione.
- 2. Fare clic su "Übertragen" (trasmetti) per inviare l'impostazione modificata.

Questa funzione è conforme allo standard EN 13637 e soggetta alle normative locali. Nel campo di applicazione della direttiva EltVTR la richiusura automatica non è consentita. Negli ambienti con requisiti particolari è possibile ottenere l'approvazione sotto forma di autorizzazione per singolo caso da parte degli enti competenti.

#### **6.2.4.2 Spegnimento del pulsante di emergenza**

Se si seleziona questa opzione, viene attivata la funzione "Deaktivierung des örtlichen Nottasters" (disattivazione del pulsante di emergenza in loco).

- $\checkmark$  È necessario un collegamento LON (vedere il manuale del sistema Premium).
- ü Nelle SafeRoute Control Unit SCU-xx delle porte delle vie di fuga è inserita la scheda di licenza Premium.
- $\checkmark$  La Control Unit SCMC20 dispone dell'espansione SCMC30.
- 1. Fare clic sulla casella "Abschalten des Nottasters" (spegnimento del pulsante di emergenza) per attivare o disattivare la funzione.
- 2. Fare clic su "Übertragen" (trasmetti) per inviare l'impostazione modificata.

Questa funzione è conforme allo standard EN 13637 e soggetta alle normative locali. Nel campo di applicazione della direttiva EltVTR il blocco del rilascio non è consentito. Negli ambienti con requisiti particolari è possibile ottenere l'approvazione sotto forma di autorizzazione per singolo caso da parte degli enti competenti.

### **6.2.4.3 Modalità del sistema di allarme**

Se si seleziona questa opzione, il sistema di allarme entra in modalità "b", ovvero quando l'ingresso del sistema di allarme viene attivato, viene emesso un segnale acustico. Se i timer di ritardo attivi vengono interrotti, le porte vengono sbloccate immediatamente. Se viene annullato solo il blocco del rilascio, le porte rimangono bloccate e possono essere sbloccate localmente.

Se si disabilita questa opzione, il sistema di allarme entra in modalità "a", ovvero quando l'ingresso del sistema di allarme viene attivato, viene emesso un segnale acustico. Tutti i timer per il ritardo dell'apertura di emergenza e il blocco del rilascio vengono disattivati. I sistemi di bloccaggio corrispondenti vengono sbloccati direttamente.

- ü Nelle SafeRoute Control Unit SCU‑xx delle porte delle vie di fuga è inserita la scheda di licenza Basic, Standard o Premium.
- 1. Fare clic sulla casella "Alarmsystem‑Modus" (modalità del sistema di allarme) per attivare o disattivare la funzione.
- 2. Fare clic su "Übertragen" (trasmetti) per inviare l'impostazione modificata.

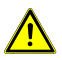

### **A PERICOLO**

#### **Pericolo di vita causato da via di fuga bloccata**

Fino alla versione 1.6.000 compresa del firmware dei dispositivi SafeRoute SCU, ''Alarmsystem-Modus'' (modalità del sistema di allarme) attiva una funzione che esula da EN 13637. In questa funzione, viene visualizzato un allarme solo quando viene attivato un sistema di allarme. I ritardi T1 e T2 attivi e il blocco del rilascio non vengono interrotti.

- A partire dalla versione 1.7.000 del firmware dei dispositivi SafeRoute SCU, il parametro ''Alarmsystem-Modus'' (modalità del sistema di allarme) attiva la modalità definita ''b'' dalla norma EN 13637.
- Se si desidera un'applicazione conforme a EN 13637 della modalità ''b'', è necessario assicurarsi che tutti i dispositivi SCU presenti nel sistema siano dotati della versione 1.7.000 del firmware.
- Si prega di rivolgersi a dormakaba qualora sia necessario tale aggiornamento del firmware.

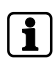

Per le funzioni di blocco del rilascio o ritardo dell'apertura di emergenza sono necessarie un'apposita applicazione o licenza.

### **6.2.4.4 Disattivazione del sistema di allarme**

Se questa opzione è stata selezionata (con segno di spunta), l'ingresso della SCU-UP/SCU-TL (In 2) è separato dalla funzione del sistema di allarme e consente di parametrizzare l'ingresso in maniera analoga a In 1. Se questa opzione è disattivata (senza segno di spunta), l'ingresso del sistema di allarme di SCU-UP/ SCU-TL (In 2) sblocca i dispositivi di blocco elettrici collegati in modo rilevante ai fini della sicurezza quando viene attivato il sistema di allarme. L'ingresso viene controllato per rilevare eventuali cortocircuiti o interruzioni (protezione da guasti). Il commutatore per il sistema di allarme sull'unità SCU-UP/SCU-TL deve essere configurato per la funzione selezionata in conformità del manuale di montaggio.

- ü Nelle SafeRoute Control Unit SCU-UP/SCU-TL delle porte delle vie di fuga è inserita la scheda di licenza Basic, Standard o Premium.
- 1. Fare clic sulla casella "Alarmsystem deaktivieren" (disattivare il sistema di allarme) per attivare o disattivare la funzione.

2. Fare clic su "Übertragen" (trasmetti) per inviare l'impostazione modificata.

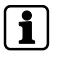

L'interruttore S5 sulla SCU-UP/SCU-TL deve essere in posizione "B". "B" = sistema di allarme non collegato (disattivato), vedere le istruzioni per il montaggio SCU-UP/ STL-G.

#### **6.2.4.5 Ritardo singolo**

Se questa opzione è attivata, i dispositivi di blocco elettrici collegati vengono sbloccati ai fini della sicurezza solo dopo che è trascorso il tempo di ritardo impostato, se viene premuto un pulsante di emergenza e viene attivato un allarme acustico e visivo.

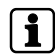

Questa funzione è conforme allo standard EN 13637 e soggetta alle normative locali. Nel campo di applicazione della direttiva EltVTR il ritardo dello sblocco dei tasti locali non è consentito. Negli ambienti con requisiti particolari è possibile ottenere l'approvazione sotto forma di autorizzazione per singolo caso da parte degli enti competenti.

- ü Nelle SafeRoute Control Unit SCU‑xx delle porte delle vie di fuga è inserita la scheda di licenza Basic,o Standard, con l'applicazione aggiuntiva "Zeitverzögerung T1" (ritardo T1) o la scheda di licenza Premium.
- 1. Fare clic sulla casella "Einfache Verzögerung" (ritardo singolo) per attivare o disattivare la funzione.
- 2. Inserire il ritardo T1 in secondi nel campo dietro la casella. Il valore minimo corrisponde a 3, il massimo a 255.
- 3. Fare clic su "Übertragen" (trasmetti) per inviare l'impostazione modificata.

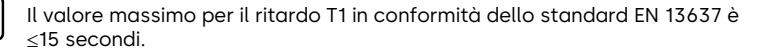

#### **6.2.4.6 Ritardo doppio**

Se questa opzione è attivata, i dispositivi di blocco elettrici collegati vengono disattivati ai fini della sicurezza solo dopo che è trascorso il tempo di ritardo T1 impostato, se viene premuto un pulsante di emergenza e viene attivato un allarme acustico e visivo. Quando è attivo il ritardo T1, attraverso l'espansione del pannello SCMC40 è possibile aumentare una volta la durata del ritardo prima dello sblocco in base alla durata del ritardo T2.

Questa funzione è conforme allo standard EN 13637 e soggetta alle normative locali. Nel campo di applicazione della direttiva EltVTR il ritardo dello sblocco dei tasti locali non è consentito. Negli ambienti con requisiti particolari è possibile ottenere l'approvazione sotto forma di autorizzazione per singolo caso da parte degli enti competenti.

- $\checkmark$  Nelle SafeRoute Control Unit SCU-xx delle porte delle vie di fuga è inserita la scheda di licenza Premium.
- $\checkmark$  La Control Unit SCMC20 dispone dell'espansione SCMC40.
- $\checkmark$  Tutte le porte sono collegate in rete LON.
- La variabile di rete "Heartbeat" di SCMC20 per le porte viene programmata tramite collegamento LON come indicato nel manuale (vedere il manuale del sistema Premium).
- 1. Fare clic sulla casella "Zweifache Verzögerung" (ritardo doppio) per attivare o disattivare la funzione.
- 2. Inserire il ritardo T2 in secondi nel campo dietro la casella. Il valore minimo corrisponde a 3, il massimo a 255.
- 3. Fare clic su "Übertragen" (trasmetti) per inviare l'impostazione modificata.

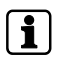

Il valore massimo per il ritardo T2 in conformità dello standard EN 13637 è ≤180 secondi.

### **6.2.4.7 Modifica del codice**

- <span id="page-18-1"></span>1. Fare clic sul registro "Passcode ändern" (modifica il codice) per impostare un codice specifico e assegnarlo alla porta.
- 2. Fare clic su "OK" per assegnare un nuovo codice o su "Cancel" (annulla) per mantenere il codice standard.

Per impostazione di fabbrica tutti gli elementi di bloccaggio hanno il codice "123456". Il codice deve essere di 6 caratteri e può comprendere solo cifre. In mancanza del codice valido, non è possibile modificare i parametri rilevanti ai fini della sicurezza con il software di configurazione per SafeRoute. È quindi necessario fornire il codice all'operatore unitamente al registro verifiche e controlli periodici.

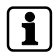

In caso di smarrimento del codice, è possibile ripristinare l'accesso ai parametri di sicurezza soltanto previo rinnovo della messa in servizio. Tutti i valori dei parametri verranno riportati alle impostazioni di fabbrica (vedere Manuale del sistema Mini, Basic, Standard).

### **6.3 Selezione SCMC20**

<span id="page-18-0"></span>Le porte per le quali viene rilevato un errore di assegnazione vengono visualizzate in rosso nell'elenco "SCMC (zugeordnet)" (SCMC (assegnato)).

- 1. Fare clic sul registro "SCMC-Auswahl" (Selezione SCMC) per modificare l'assegnazione delle porte di un SCMC20.
- 2. Spuntare la casella "Bei einem Fehler abbrechen" (interrompi in caso di errore) se si desidera che il processo venga interrotto in caso di errore e non passi alla porta successiva. **Abbrechen** (Annullare) si riferisce al pulsante "Übertragen" (trasmetti).

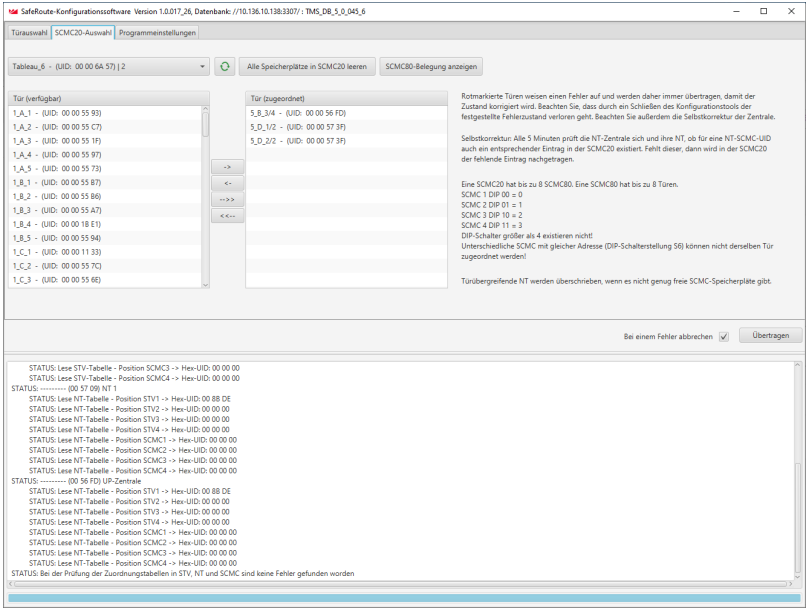

- $\Rightarrow$  Tutte le porte con licenza premium e le Porte LON esistenti nel database TMS-Soft sono visualizzate nell'elenco "Tür (verfügbar)" (Porta (disponibile)).
- ð Nell'elenco "Tür (zugeordnet)" (Porta (assegnata)) vengono visualizzate tutte le porte con licenza Premium e le porte LON già assegnate a un SCMC<sub>20</sub>
- $\Rightarrow$  Dopo il trasferimento, le porte sono visualizzate negli elenchi come configurate (porta disponibile, assegnata a SCMC).
- $\Rightarrow$  I trasferimenti non andati a buon fine vengono visualizzati in rosso e quelli correttamente eseguiti in verde.
- $\Rightarrow$  Viene sempre effettuato un tentativo di trasferire le porte contrassegnate in rosso.

Un problema di comunicazione temporaneo può essere risolto facendo nuovamente clic su "Übertragen" (trasmetti).

Se l'errore persiste (problema tecnico), verificare se tutto è collegato correttamente.

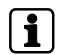

#### **Condizioni per la visualizzazione dell'elenco "Disponibile":**

La porta è assegnata a un modulo LON nel TMS-Soft.

Una porta presente nell'SCMC20 ma non nel database TMS-Soft apparirà nell'elenco "Tür zugeornet" (Porta assegnata) con la designazione "Unbekannt (Sconosciuto) - (UID della porta)". In questo caso resettare l'SCMC20 con un reset di 8 secondi (utilizzando il microtasto sul retro) oppure cancellare la porta problematica dalla visualizzazione nel TMS-Soft.

Una porta presente nell'SCMC20 ma non assegnata a un modulo LON in TMS-Soft viene visualizzata nell'elenco "Tür zugeordnet" (Porta assegnata) con la denominazione "Inaktiv (Inattiva) - (UID della porta)".

Questo problema deve essere risolto nel TMS-Soft.

Ogni SCMC20 può gestire fino a 8 SCMC80. Ogni SCMC 80 può visualizzare e controllare fino a 8 porte. Per l'impostazione degli interruttori DIP vedere le istruzioni per il montaggio di SCMC20

**Alla stessa** porta non possono essere assegnati SCMC20 diversi con lo stesso indirizzo (posizione interruttore DIP S6).

### **6.4 impostazione del programma**

<span id="page-20-0"></span>In questo registro ci sono 3 funzioni:

- Selezione della lingua (tedesco o inglese)
- Ricaricare la selezione della porta e la selezione SCMC20 dal database Esegui
- Apri il Manuale

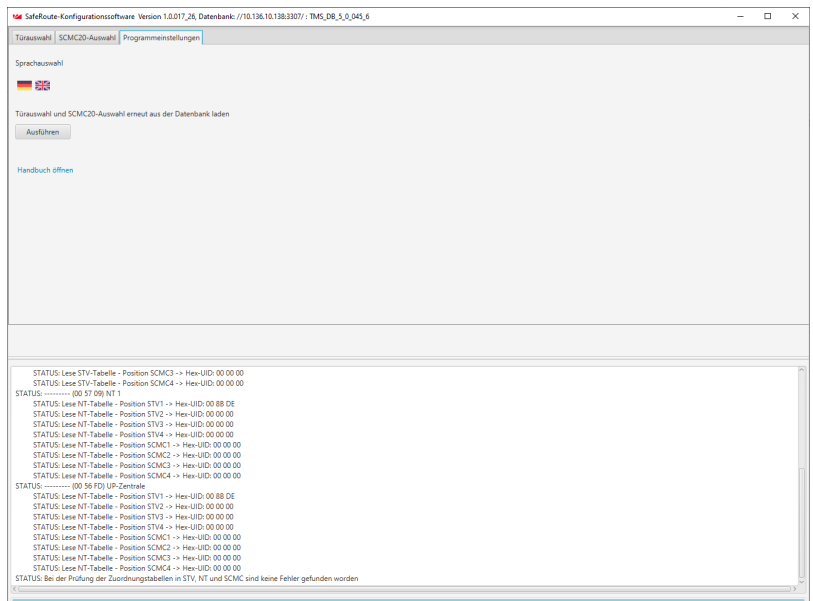

### <span id="page-20-1"></span>**7 Sostituzione di componenti rilevanti ai fini della sicurezza**

Il software di configurazione per SafeRoute consente di sostituire i componenti rilevanti ai fini della sicurezza senza rinnovo della messa in servizio.

In caso di sostituzione di componenti rilevanti per la sicurezza di una porta, è necessario configurare nuovamente l'assegnazione di tutti gli SCMC20 (se disponibili) alla rispettiva porta (vedere [Selezione SCMC20](#page-18-0) [[}](#page-18-0) [6.3\]](#page-18-0)).

Anche i dispositivi più recenti possono essere messi in funzione senza perdere le singole impostazioni dei parametri, per evitare di utilizzare il software di configurazione per sostituire i pulsanti di emergenza e i dispositivi di blocco porte. Se si desidera utilizzare questa funzione, è necessario assicurarsi che tutti i dispositivi di sicurezza all'interno del bus DCW dispongano almeno della versione firmware 1.9 (pulsanti di emergenza SCU, pannelli di controllo SCU, terminali STL-G) e 1.5 (dispositivi di blocco porte STV, adattatore STV A ) (vedere il manuale del sistema).

### <span id="page-21-0"></span>**7.1 Sostituire un pulsante di emergenza NT (SCU-xx con scheda licenza inserita)**

- 1. In questo caso, è necessaria una nuova inizializzazione del sistema (vedere il manuale del sistema SafeRoute Mini, Basic e Standard).
- 2. Occorre configurare nuovamente le assegnazioni e le impostazioni(vedere merito "6 Uso del software").

### <span id="page-21-1"></span>**7.2 Sostituzione dei pulsanti di emergenza NT (SCU-xx senza scheda di licenza inserita)**

- 1. Sostituire la SCU‑xx. Rilevare l'indirizzo DCW del componente sostituito (interruttore DIP). Rispettare il manuale di montaggio, le avvertenze di sicurezza e il manuale del sistema corrispondenti.
- 2. Avviare il software di configurazione per SafeRoute.
- 3. Fare clic sul registro "Zuordnung NT" (vedere [Assegnazione Pulsanti di](#page-10-0) [emergenza ->Dispositivi di blocco porta](#page-10-0) [[}](#page-10-0) [6.2.1\]](#page-10-0)).
- 4. Nel menu a tendina, alla voce "Türauswahl" (selezione della porta), selezionare la porta corrispondente.
	- ð L'elenco "NT zugeordnet" (NT assegnati) visualizza gli UID di tutti i pulsanti di emergenza SafeRoute assegnati alla porta, ovvero anche l'UID dell'unità SCU-xx rimossa con la sostituzione.
	- ð L'elenco "NT verfügbar" (NT disponibili) visualizza gli UID di tutti i pulsanti di emergenza SafeRoute disponibili per la porta, ovvero l'UID dell'unità SCU-xx aggiunta con la sostituzione.
- 5. Fare clic su "<<--" per rimuovere tutti gli UID in "NT zugeordnet" (NT assegnati).
	- ð Ora l'elenco "NT verfügbar" (NT disponibili) visualizza soltanto gli UID dei pulsanti di emergenza SafeRoute disponibili nel sistema. L'unità SCU-xx rimossa con la sostituzione non viene più elencata.
- 6. Fare clic su "-->>" per riassegnare tutti i pulsanti di emergenza SafeRoute disponibili.
- 7. Fare clic su "Übertragen" (trasmetti) per inviare l'impostazione modificata.
- 8. Ripetere i passaggi da 5 a 7 per ogni porta interessata.
- 9. Documentare la sostituzione effettuata per tutte le porte e i dispositivi interessati nel registro verifiche e controlli periodici dell'impianto.
- 10. Se il pulsante di emergenza sostituito è controllato anche tramite un SCMC20, è necessario assegnarlo all'SCMC20.

### **7.3 Sostituire il blocco porta STV.**

- <span id="page-21-2"></span>1. Sostituire il blocco porta STV. Rilevare l'indirizzo DCW del componente sostituito (interruttore DIP). Rispettare il manuale di montaggio, le avvertenze di sicurezza e il manuale del sistema corrispondenti.
- 2. Avviare il software di configurazione per SafeRoute.
- 3. Fare clic sul registro "Zuordnung NT" (vedere [Assegnazione Pulsanti di](#page-10-0) [emergenza ->Dispositivi di blocco porta](#page-10-0) [[}](#page-10-0) [6.2.1\]](#page-10-0)).
- 4. Nel menu a tendina, alla voce "Türauswahl" (selezione della porta), selezionare la porta corrispondente.
	- ð L'elenco "NT zugeordnet" (NT assegnati) non visualizza gli UID dei pulsanti di emergenza SafeRoute perché non si è ancora assegnato un UID al dispositivo sostitutivo per la porta in oggetto.
- ð L'elenco "NT verfügbar" (NT disponibili) visualizza gli UID di tutti i pulsanti di emergenza SafeRoute disponibili per la porta, ovvero gli UID dei pulsanti di emergenza SafeRoute che erano stati assegnati al blocco porta STV sostituito.
- 5. Fare clic su "-->>" per riassegnare nuovamente tutti i pulsanti di emergenza SafeRoute disponibili.
- 6. Fare clic su "Übertragen" (trasmetti) per inviare l'impostazione modificata.
- 7. Ripetere i passaggi da 5 a 6 per ogni porta interessata.
- 8. Documentare la sostituzione effettuata per tutte le porte e i dispositivi interessati nel registro verifiche e controlli periodici dell'impianto.
- 9. Se il pulsante di emergenza sostituito è controllato anche tramite un SCMC20, è necessario assegnarlo all'SCMC20.

060328 45532/14958 - 2023-05 Copyright © dormakaba 2023

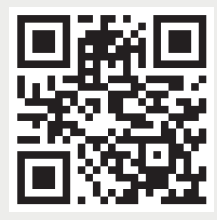

www.dormakaba.com

dormakaba Deutschland GmbH DORMA Platz 1 58256 Ennepetal Deutschland Centralino: +49 2333 793-0 Assistenza DE: 0800 524 0246

www.dormakaba.com